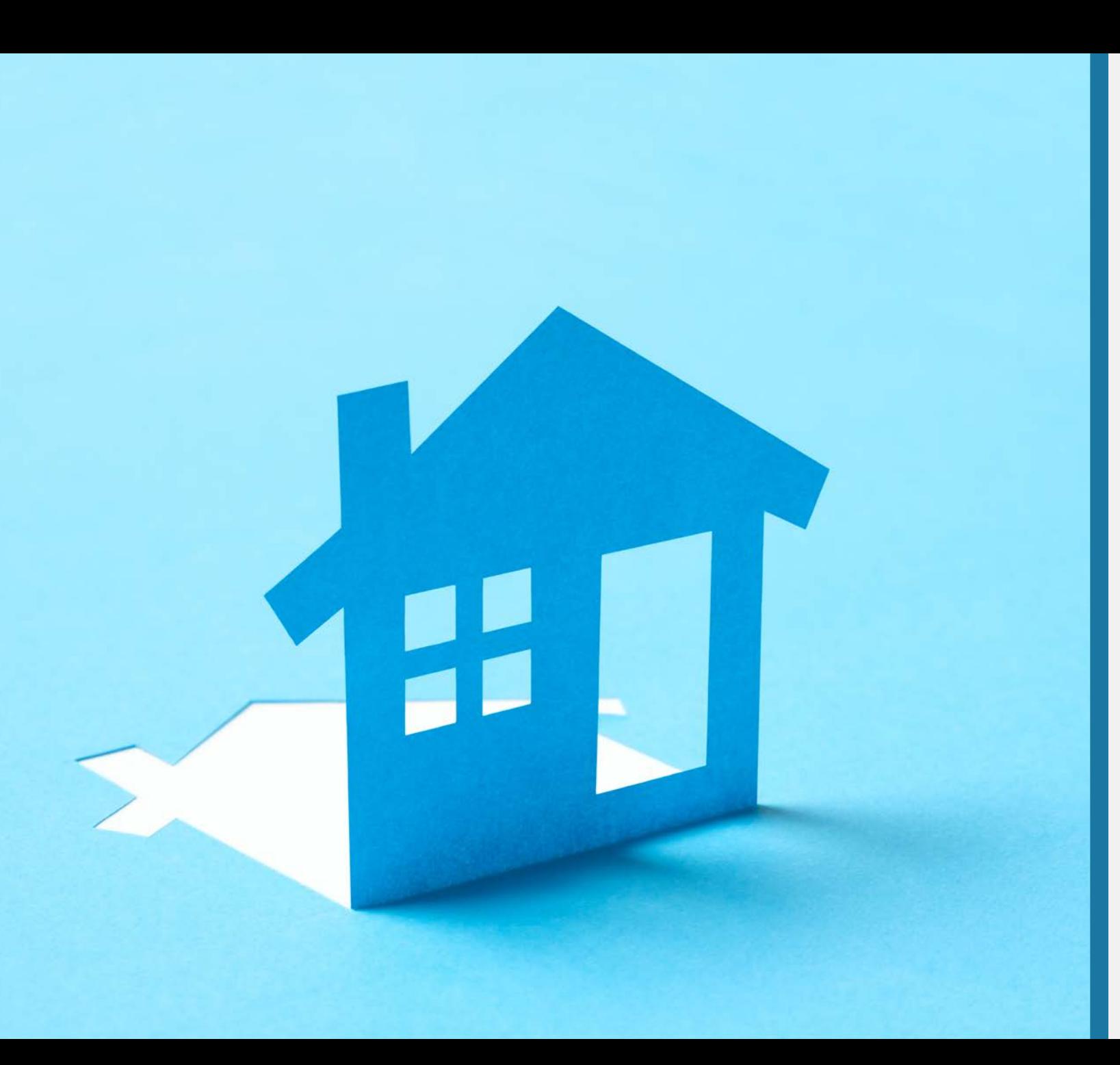

# **HOW TO REGISTER AND SUBMIT AN APPLICATION ONLINE**

**Housing Authority of Cook County** 

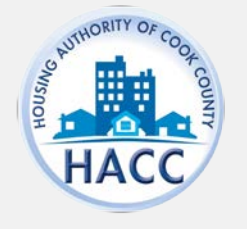

# **HOW TO REGISTER**

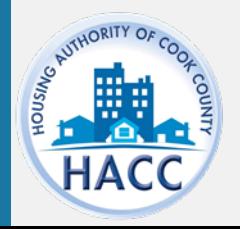

### **HOW TO REGISTER**

The applicant will need to create

an account by registering on the

If the applicant already has an

RentCafe PHA website.

account, enter the log in

information.

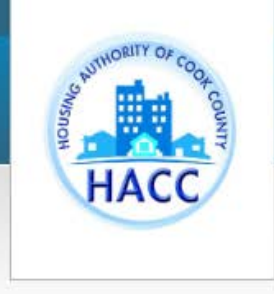

Login

#### Welcome to the Housing Authority of Cook County's Resident and Applicant Portal

From this site you can submit a new application for housing, update your current application contact information, apply for other properties with open wait lists, and access your resident profile. For first time users select "Click here to register". Once the page loads, select "I want to apply/register" If you already have an application or are a program participant you will be provided a Registration Code to update your current information. If you have previously registered and applied for one of our waitlists, you will need to complete a new registration in order to apply for a different waitlist. If you are directed to contact the leasing office, email registration@thehacc.org for assistance.

Click here for the application instructions or send an email by clicking registration@thehacc.org for assistance.

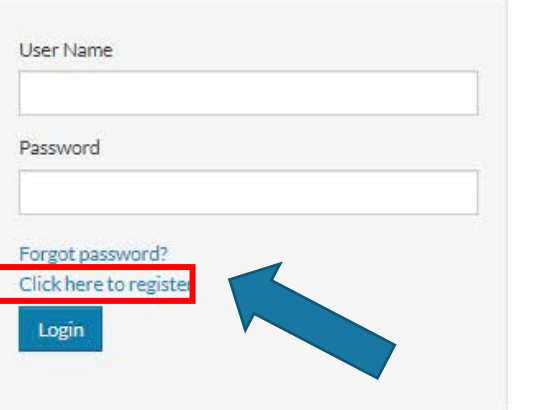

Register for a Fast, Easy Application

With a free account, you can:

- ✔ Save your application and log in at any time to continue.
- ✔ Check the status of your applications.
- ✔ Use your account with multiple applications.

#### Register Now

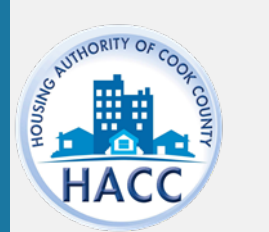

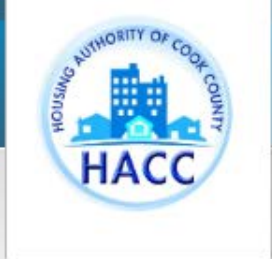

## **CREATING AN ACCOUNT**

New applicants should select 'I do NOT have a registration code.'

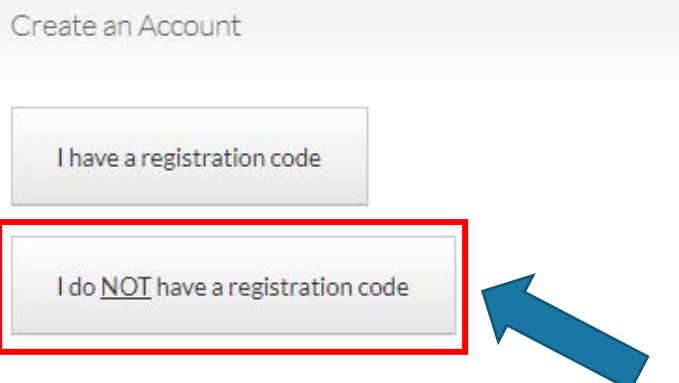

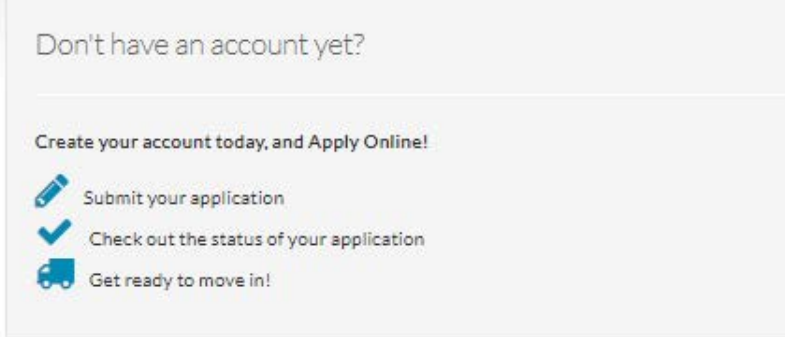

Already have an account? Login Now!

#### Welcome to the Housing Authority of Cook<br>County's Resident and Applicant Portal

From this site you can submit a new application for housing, update your current application contact information, apply for other properties with open wait lists, and access your resident profile. For first time users select "Click here to register". Once the page loads, select "I want to apply/register" If you already have an application or are a program participant you will be provided a Registration Code to update your current information. If you have previously registered and applied for one of our waitlists, you will need to complete a new registration in order to apply for a different waitlist. If you are directed to contact the leasing office, email registration@thehacc.org for assistance.

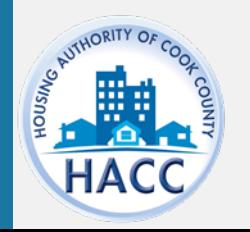

# **CREATING AN ACCOUNT**

**Complete the Personal Details** and Account Information.

All applicants must have an email in order to register.

Once all the required fields are complete, click 'Register.

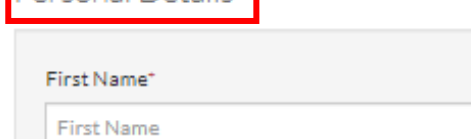

#### Last Name\*

**Personal Details** 

**Last Name** 

#### SSN#+ (If you do not have a SSN, please enter 999-99-9999)

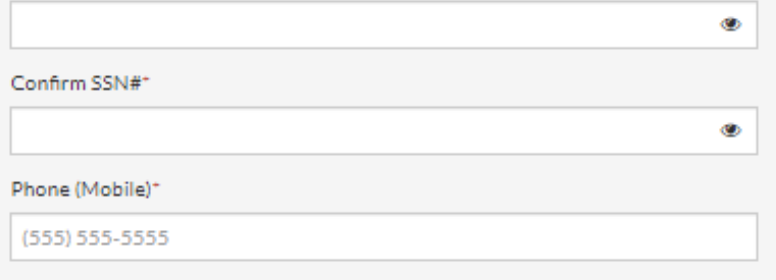

#### Account Informatio

Email Address\* (Your email address is your user name)

YourEmail@Example.com

Confirm Email Address\*

YourEmail@Example.com

Password\*

Password

Confirm Password\*

Confirm Password

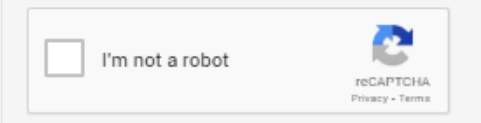

I have read and accept the Terms and Conditions

\* Required fields

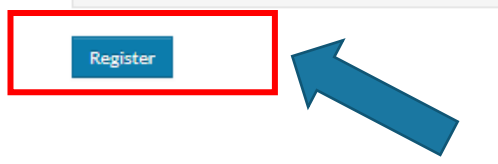

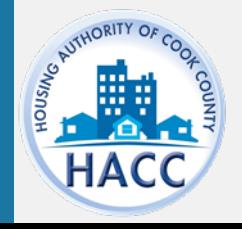

## **EXISTING RECORD IN YARDI**

If your SSN already exist in RentCafe you're required to have an registration code.

Your registration code will auto-populate when you chose Click Here.

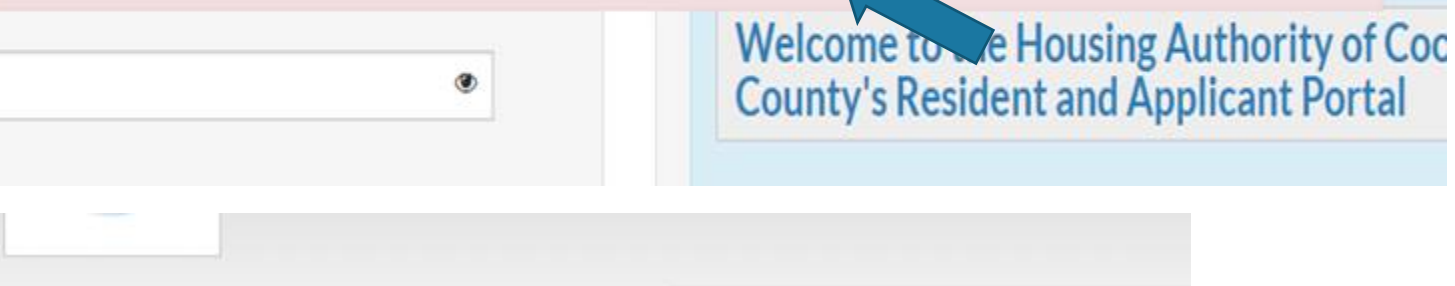

Error: Your social security number is already in our system. To register click here, nduge this registration code: 2673-TT0032065

#### Create an Account Enter Your Registration Code 2673-TT0032065 Go Personal Details First Name\* Jesse Last Name<sup>®</sup> Tester SSN#" \*\*\*\*\*\*\*\*\*\*\*\*  $\bullet$ Phone (Mobile)\* (312) 542-4688

Account Information

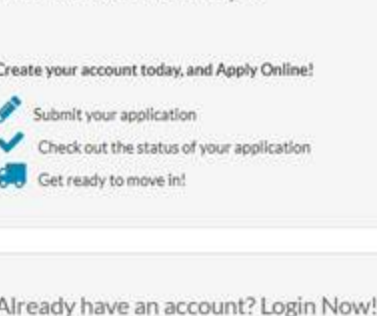

Don't have an account yet?

#### Welcome to the Housing Authority of C<br>County's Resident and Applicant Portal

From this site you can submit a new application for housing, update yo current application contact information, apply for other properties with wait lists, and access your resident profile. For first time users select "I to register". Once the page loads, select "I want to apply/register" If you have an application or are a program participant you will be provided a Registration Code to update your current information. If you have pre

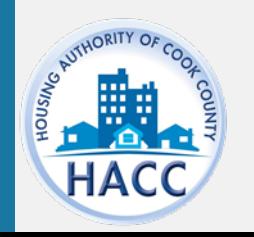

# **EXISTING RENT CAFÉ ACCOUNT**

 **If you have existing Rent Café account, account. this pop up window will appear asking if you would like to use your existing** 

**If you select 'Use My Existing Account' you must log in through this screen to connect your existing Rent Café account with this waiting list's Rent Café.** 

**If not, you will receive an invalid account error when attempting to log in.** 

**Or select 'Create a New Account with a Different Email Address.' This is recommended if you continue to get an invalid account error with your existing email.**

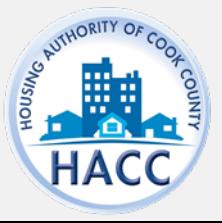

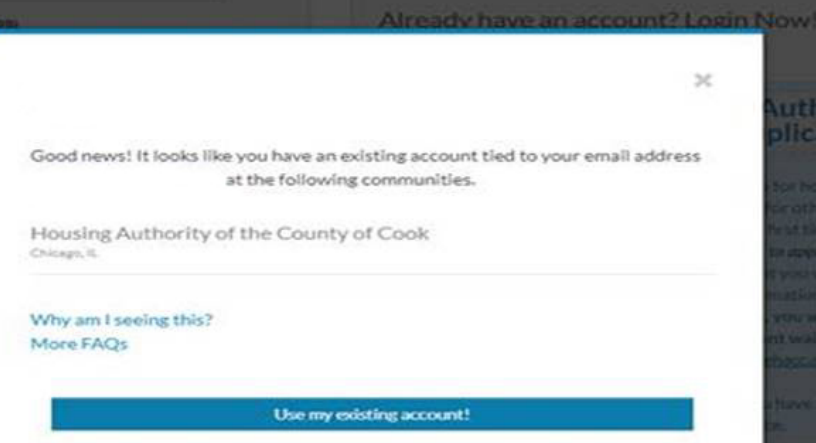

Create a new account with a different email address

#### **Account Access**

#### Glad to have you back

EMAIL ADDRESS\* (YOUR EMAIL ADDRESS IS YOUR USER NAME)

#### PASSWORD"O

FIRST NAME\*

LAST NAME\*

SSN#\* (IF YOU DO NOT HAVE A SSN, PLEASE ENTER 999-99-9999)

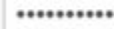

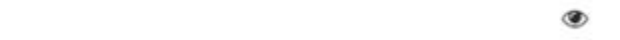

PHONE (MOBILE)\*

5555555555

# **HOW TO SUBMIT ONLINE APPLICATION**

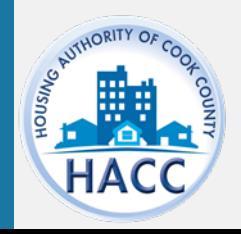

# **APPLY TO WAITING LIST**

If the applicant already has a RentCafe PHA account, log on and select 'Apply to Waiting Lists'

\*This step applies to existing applicants only.

New applicants should disregard this step.

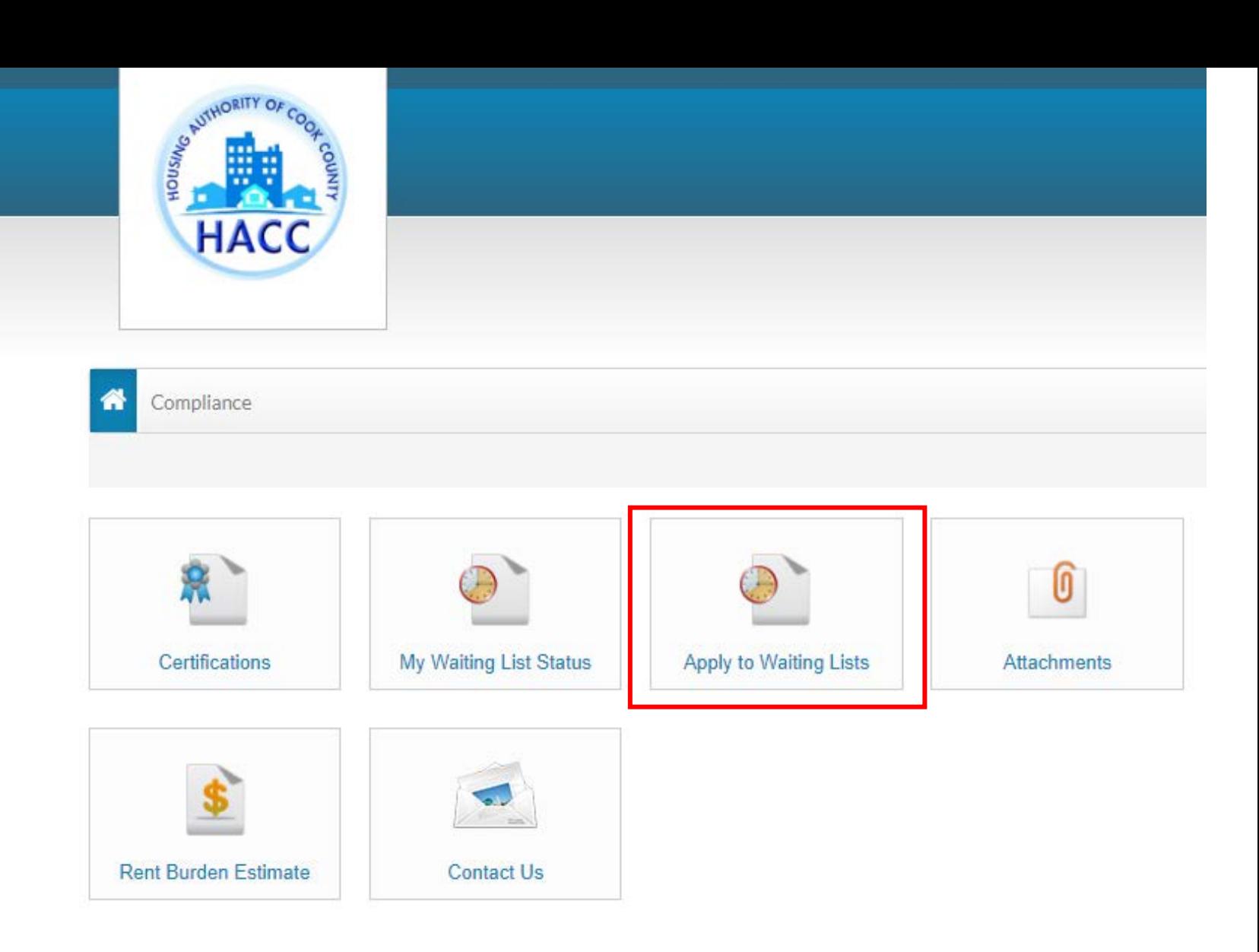

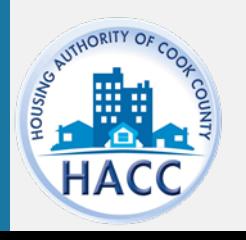

## **LANGUAGE SELECTION**

Select preferred language. In order to move to the next step in the application, click 'Save and Continue' at the end of each step.  $\cdot$   $\cdot$ 

Answer each question until your application progress is 100%.

If the applicant does not have time to complete the application in one session, the applicant may log out and resume the application at a later time.

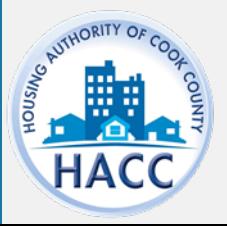

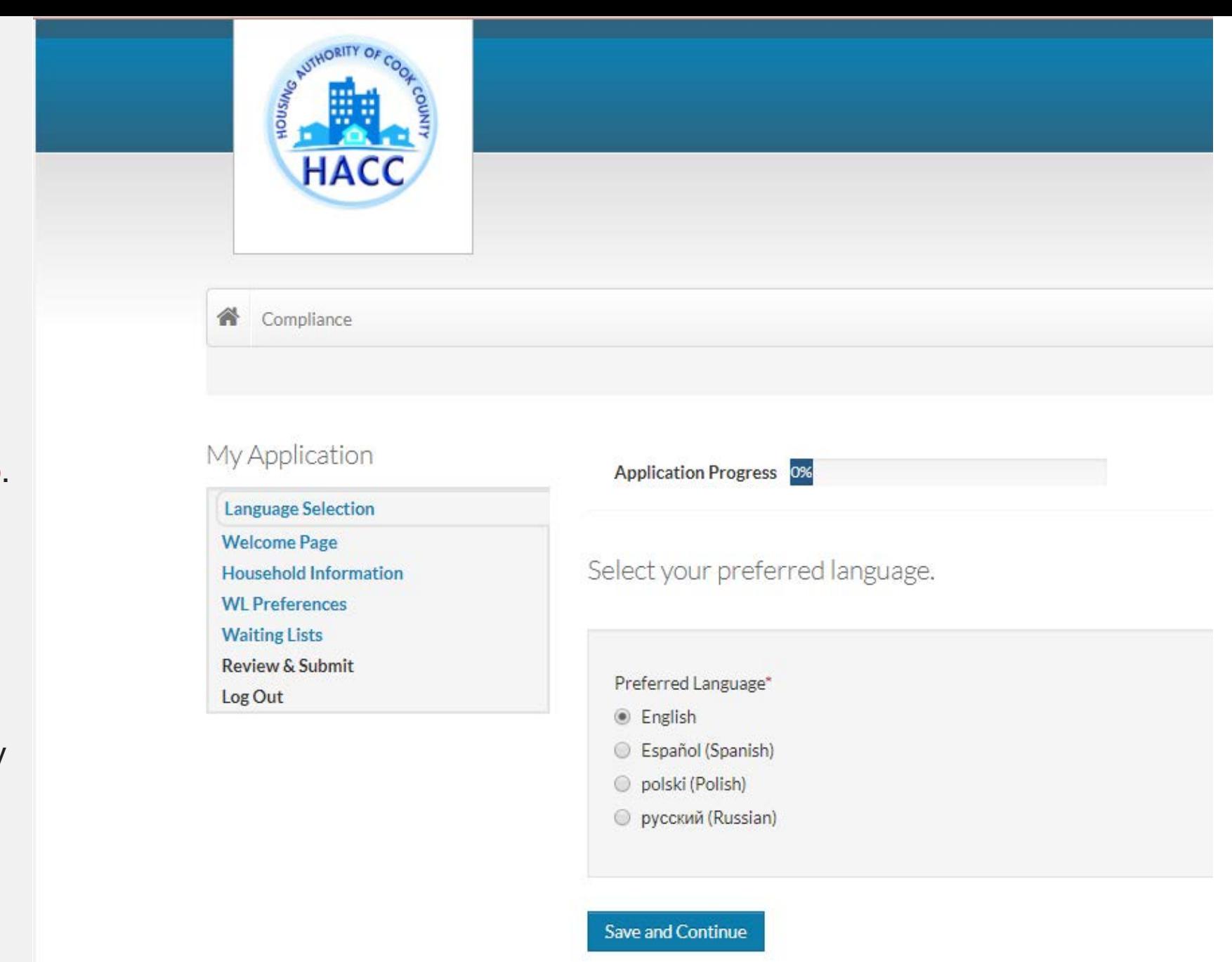

#### **WELCOME PAGE**

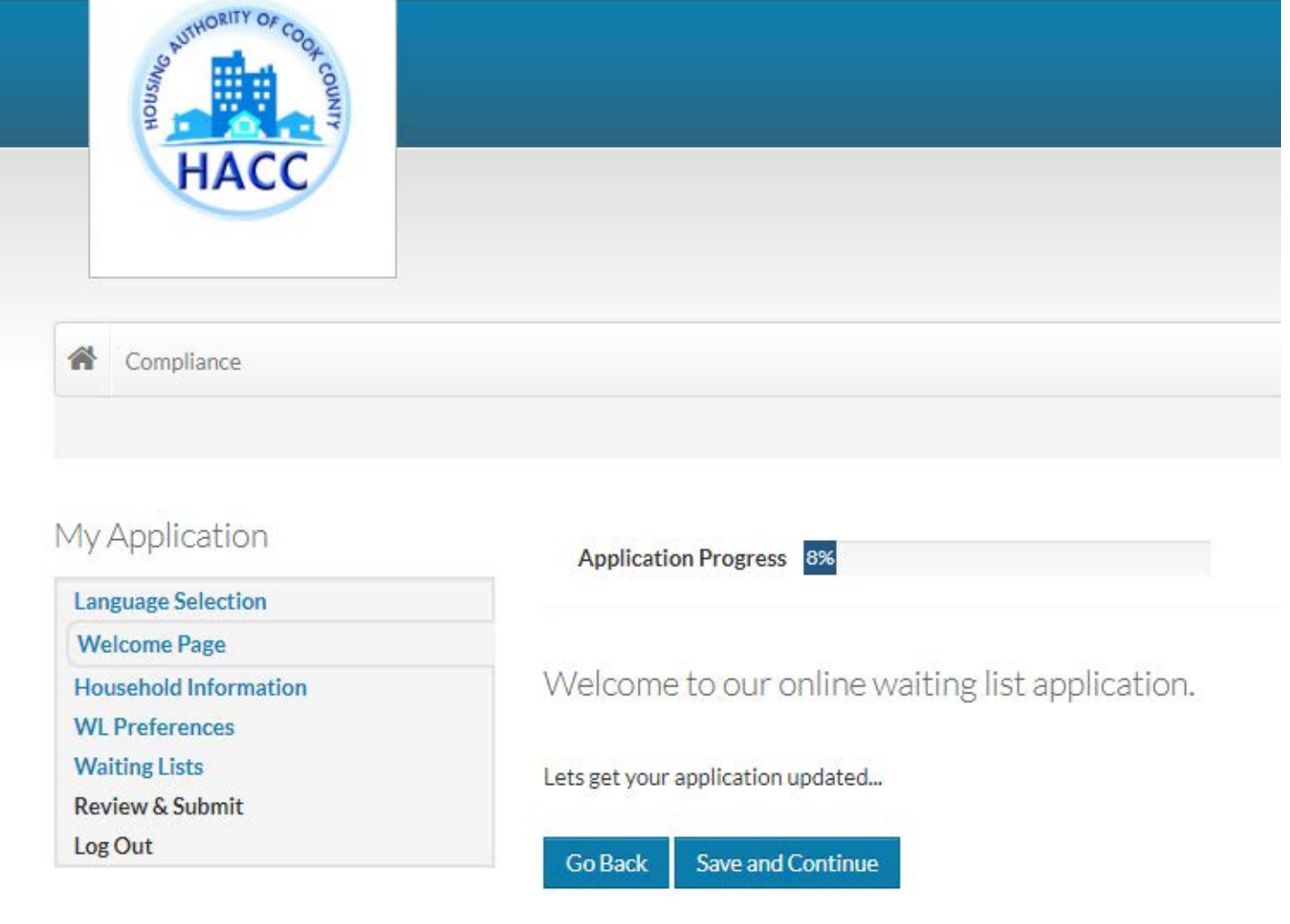

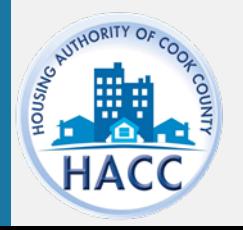

### **ENTER CONTACT INFORMATION**

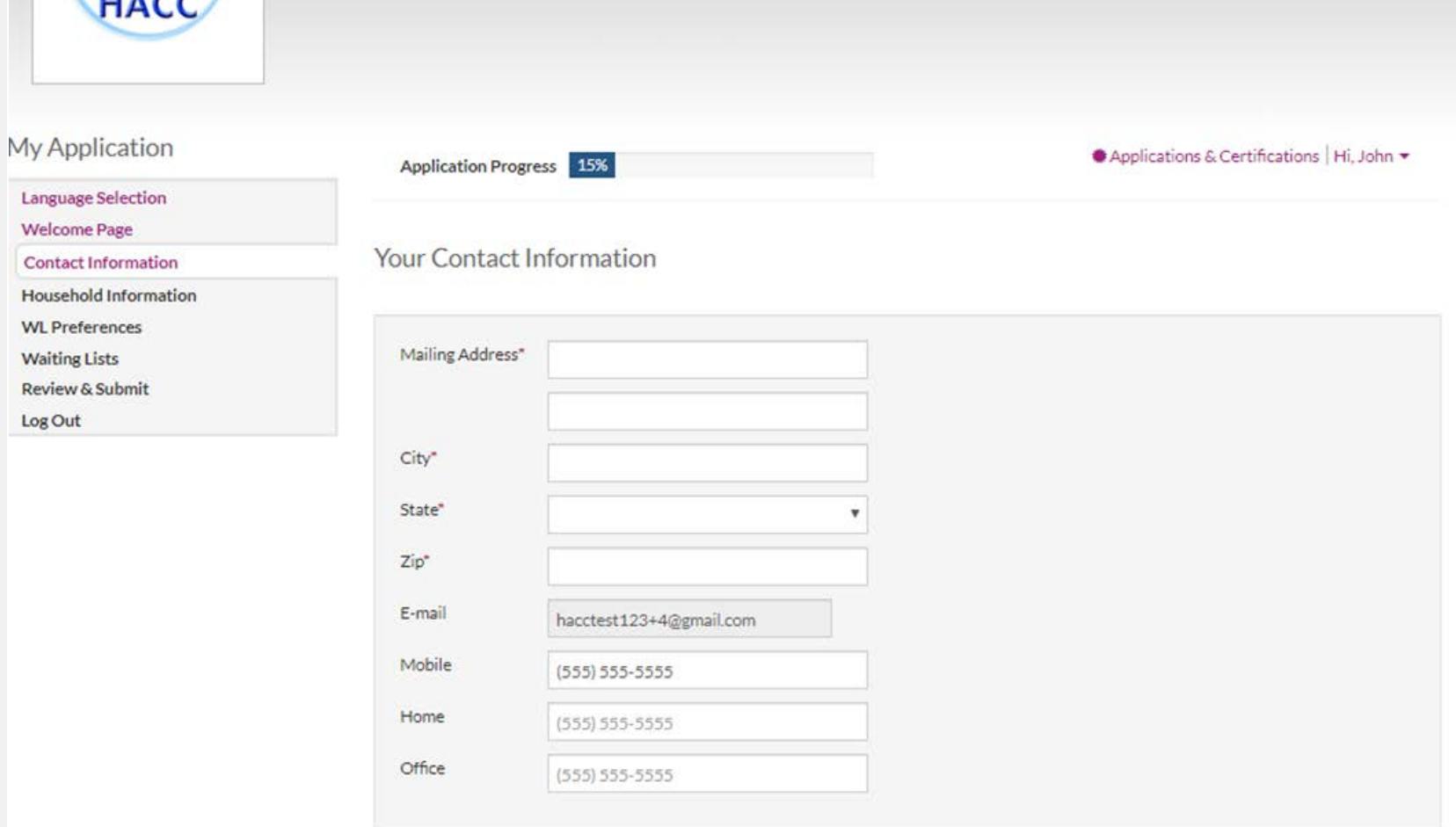

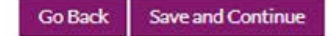

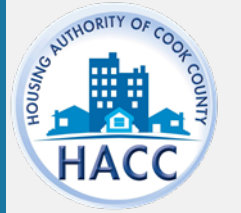

### **HOUSEHOLD INFORMATION**

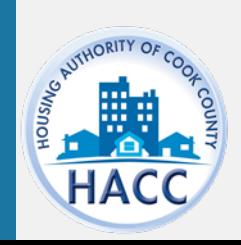

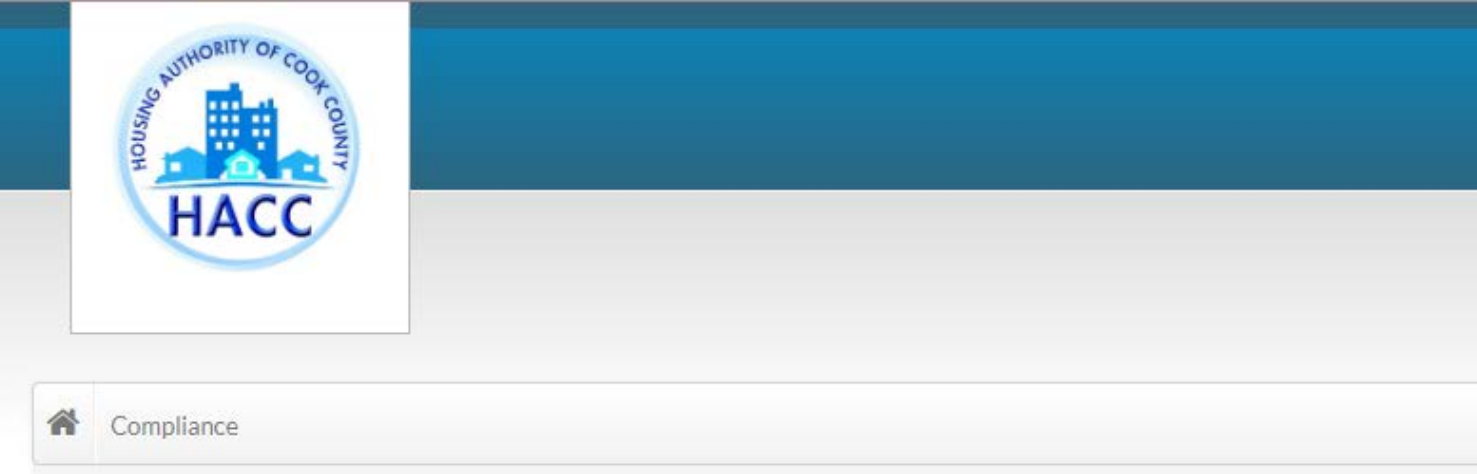

#### My Application

**Language Selection Welcome Page Household Information Household Members** Annual Income **Unit Accessibility Special Circumstances Additional Details WL Preferences Waiting Lists Review & Submit** Log Out

Application Progress 17%

#### Household Information

Next, we will collect information about the people who will be living in your household.

Lo

**Save and Continue** Go Back

### **MORE INFO NEEDED**

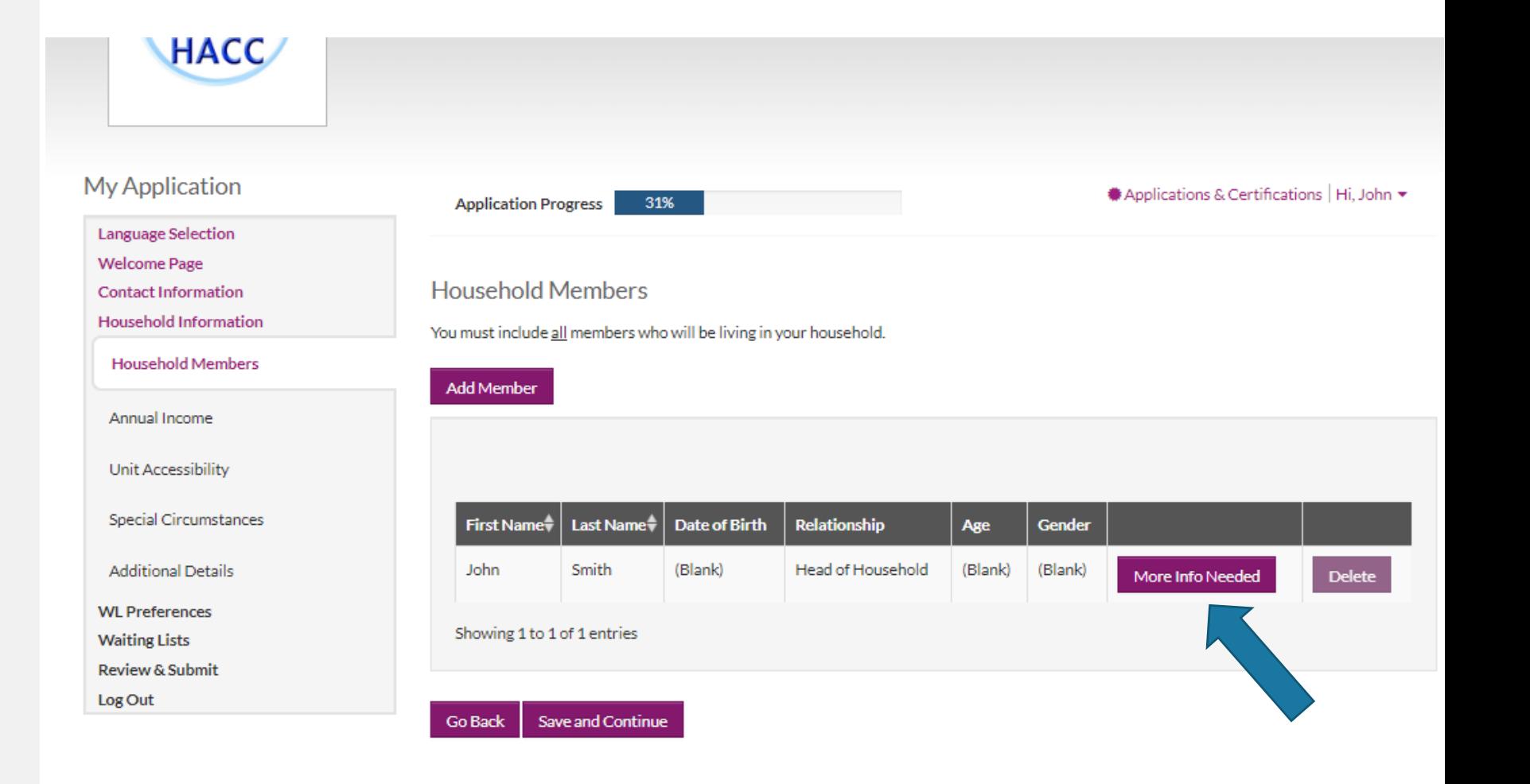

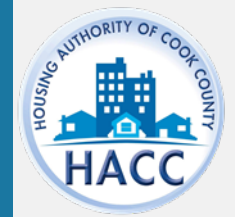

### **MORE INFO NEEDED**

Complete all required fields and click 'Save'

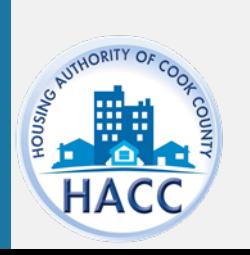

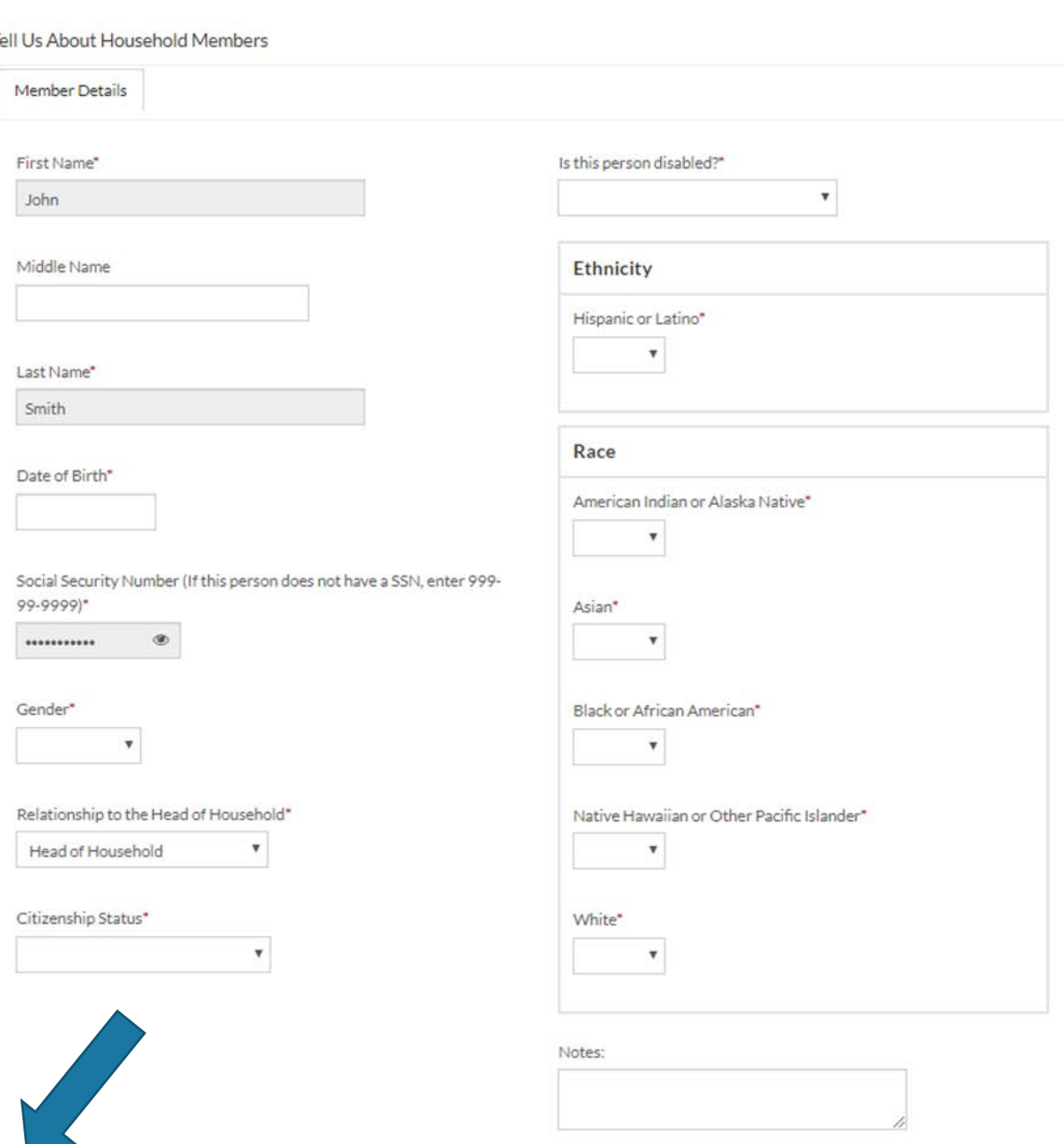

Cancel

# **HOUSEHOLD MEMBERS**

Complete all required fields and click 'Save'

Tell

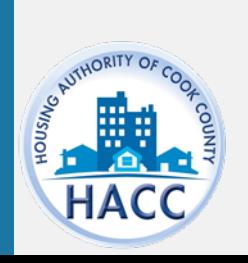

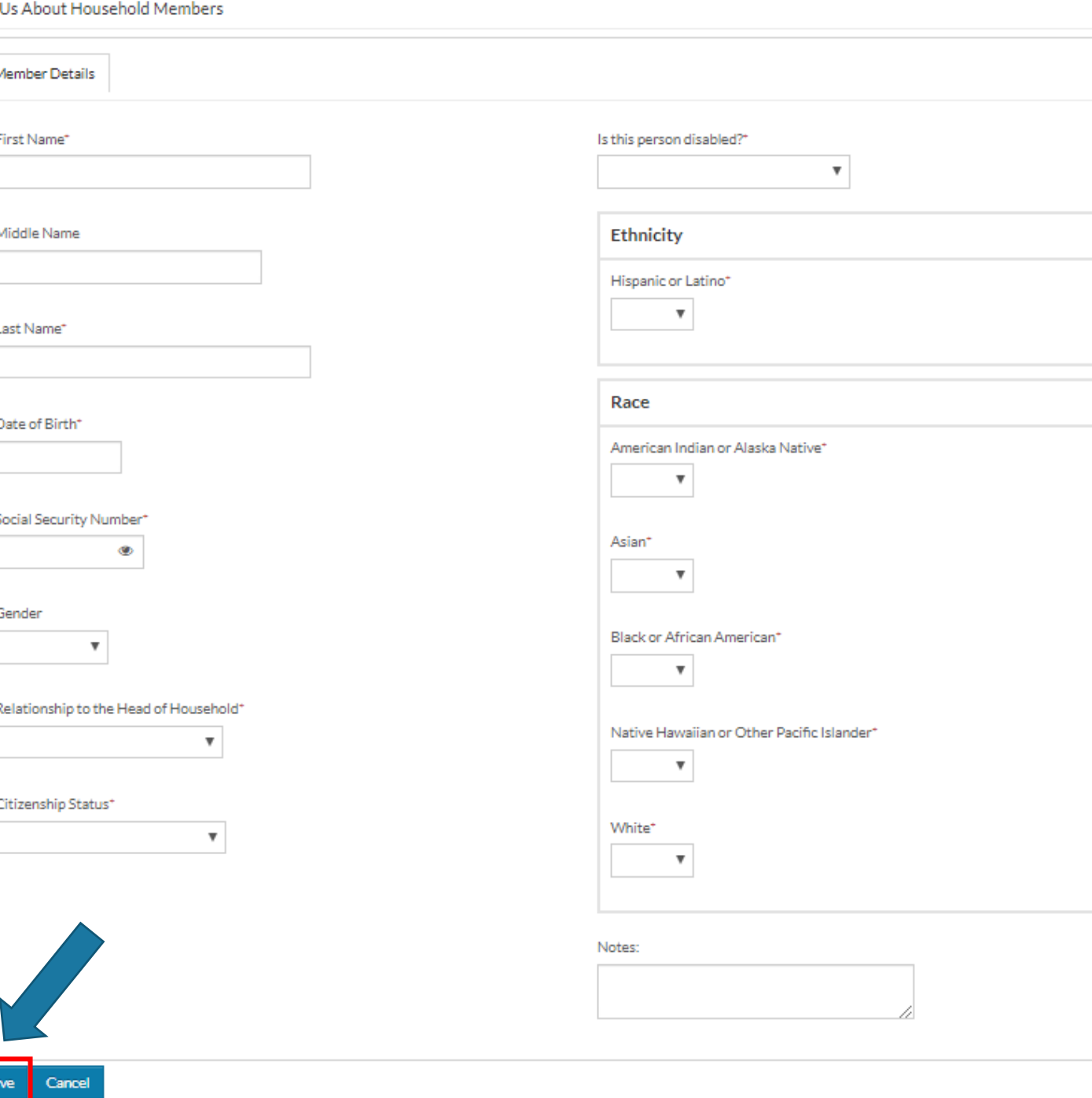

×

# **ADDITIONAL HOUSEHOLD MEMBERS**

If there are additional members in the Household, select 'Add Member.'

The applicant must enter member information for all members of the household.

Failure to do so may affect your eligibility.

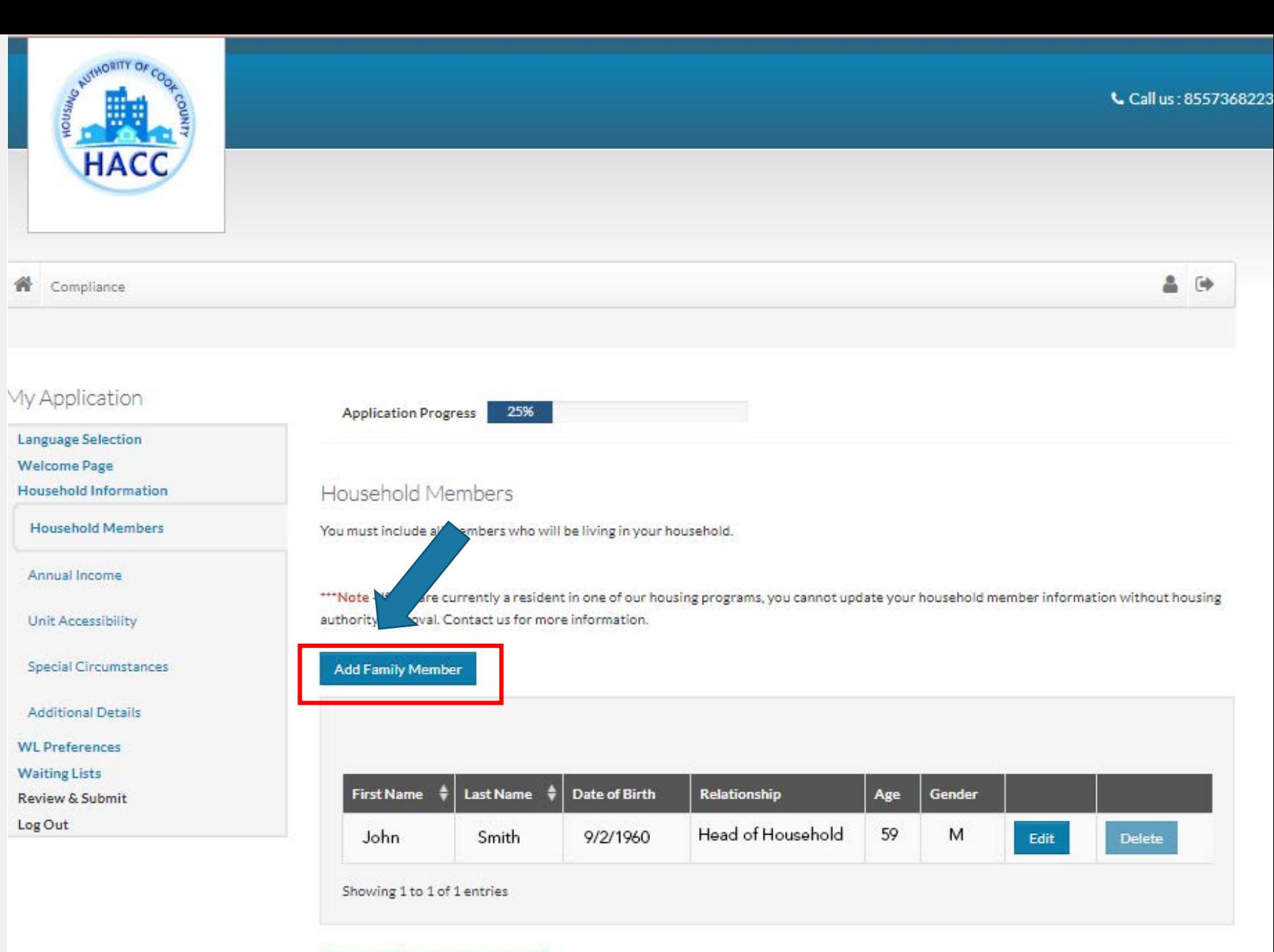

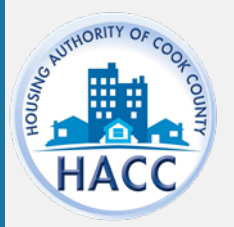

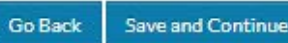

# **ADDITIONAL HOUSEHOLD MEMBERS**

If there are additional members in the Household, select 'Add Member.'

The applicant must enter member information for all members of the household.

Failure to do so may affect your eligibility.

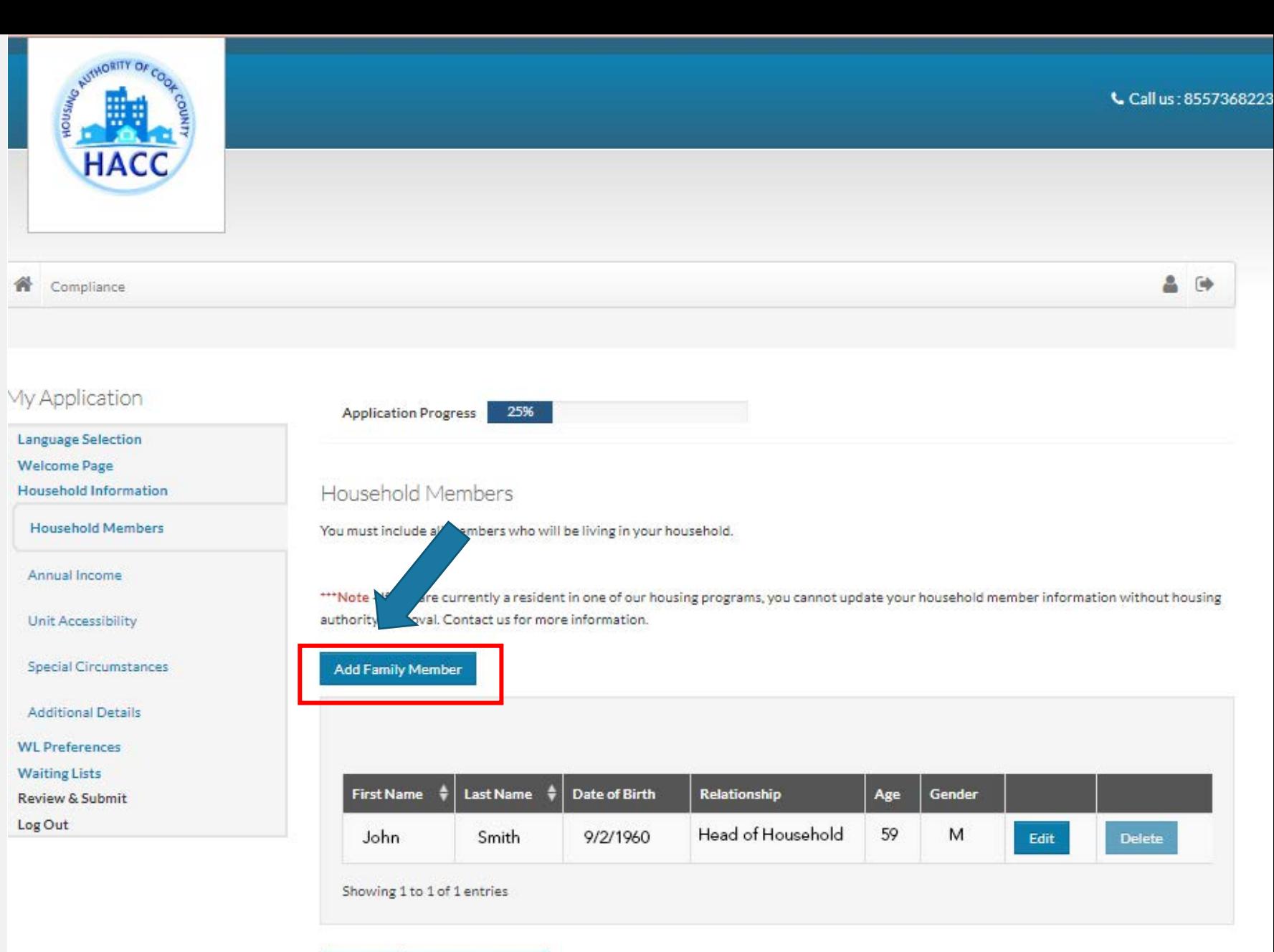

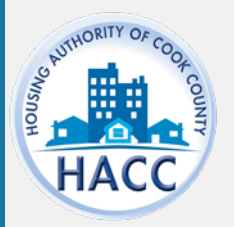

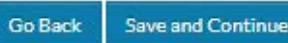

### **ANNUAL INCOME**

Enter the combined total annual income for all members of the household.

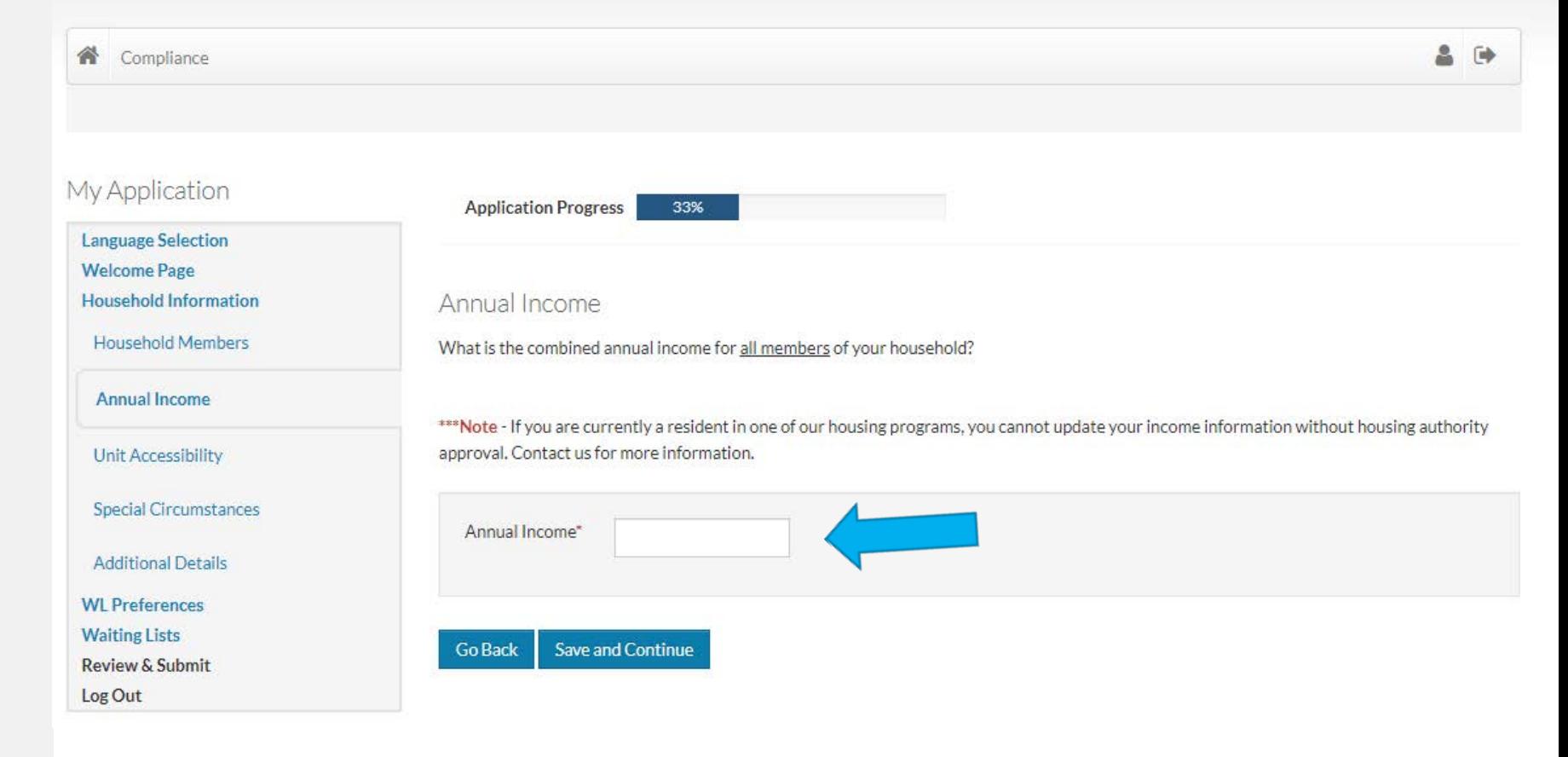

Call us: 855736822

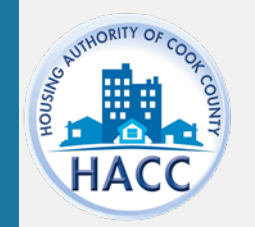

### **ACCESSIBILITY**

Select unit accessibility accommodation(s) required by any member in the applicant's household.

If not applicable, select 'None.'

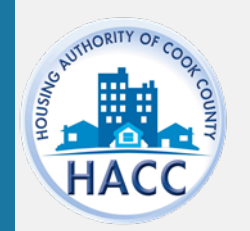

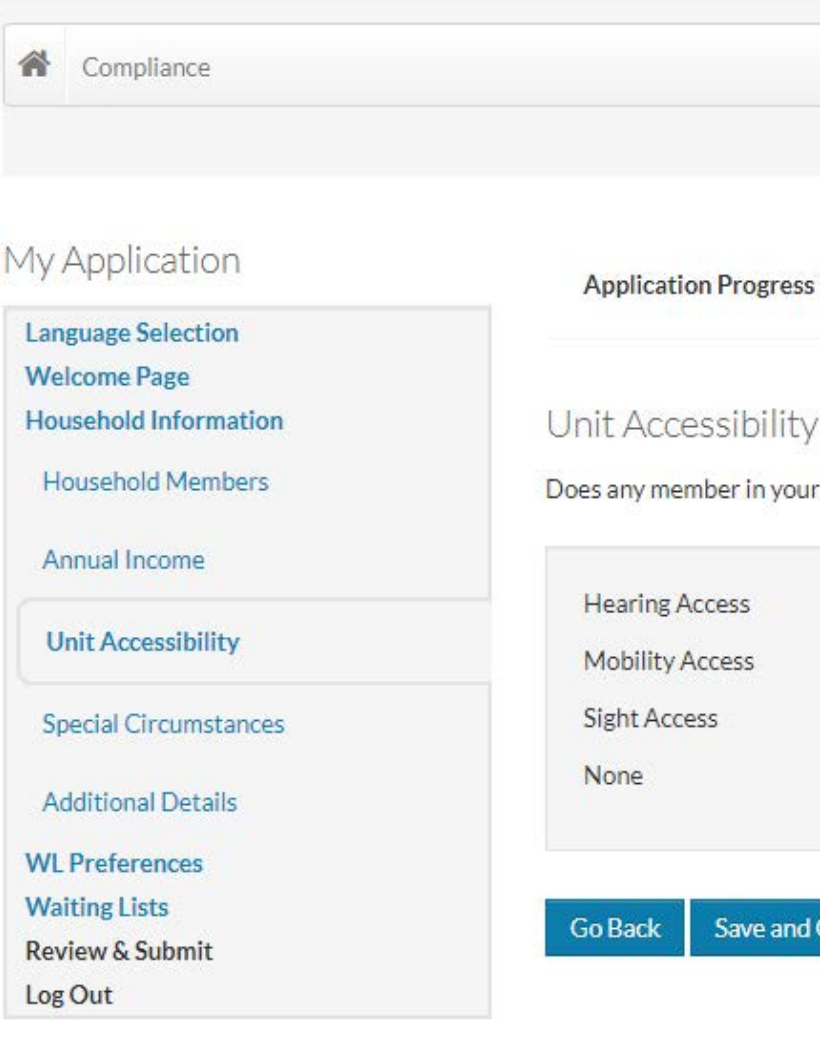

1

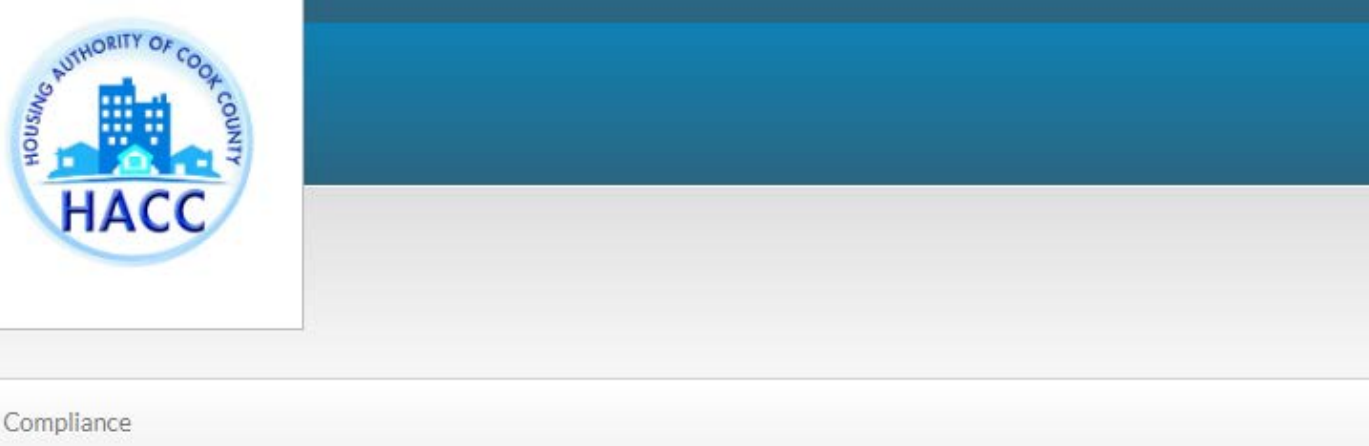

#### Accessibility

y member in your household require unit accessibility accommodations?

42%

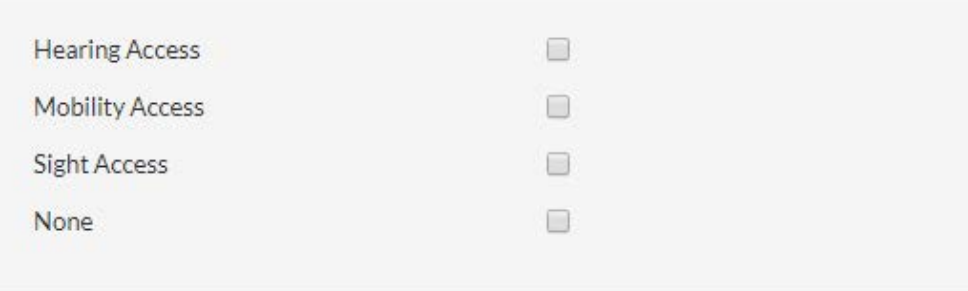

Logged

**Save and Continue** 

#### **CIRCUMSTANCE**

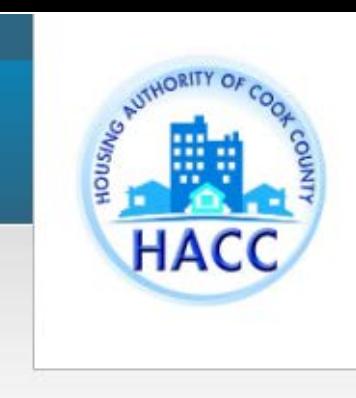

#### 合 Compliance

Select special circumstance.

If not applicable, select 'None.'

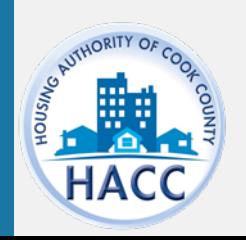

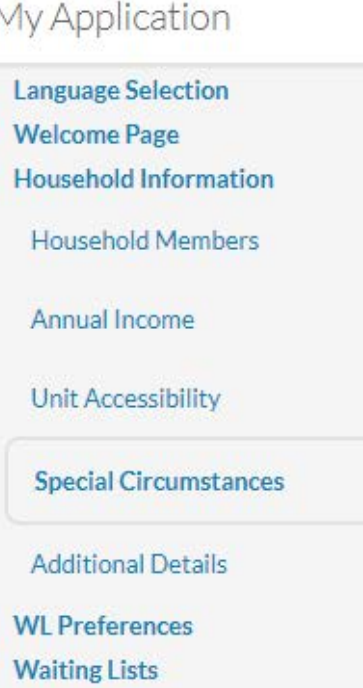

**Review & Submit** Log Out

#### **Application Progress**

50%

#### Special Circumstances

Are you currently displaced or homeless?

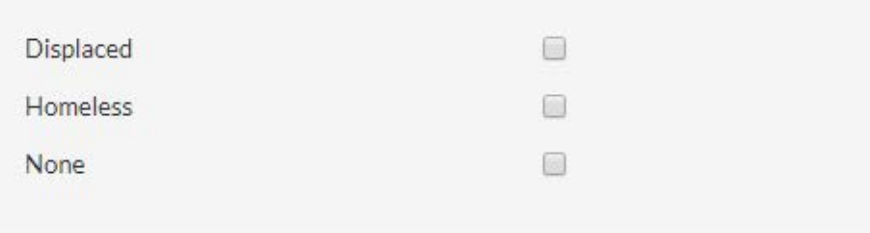

**Go Back Save and Continue** 

## **ADDITIONAL DETAILS**

Unless the applicant entered 999-99-999 as the SSN for any member of the household, a response to these questions are not required.

However, if answered, it provides the agency additional information on the applicant.

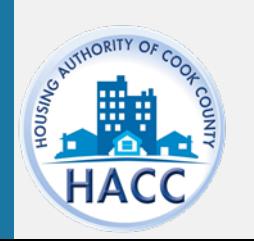

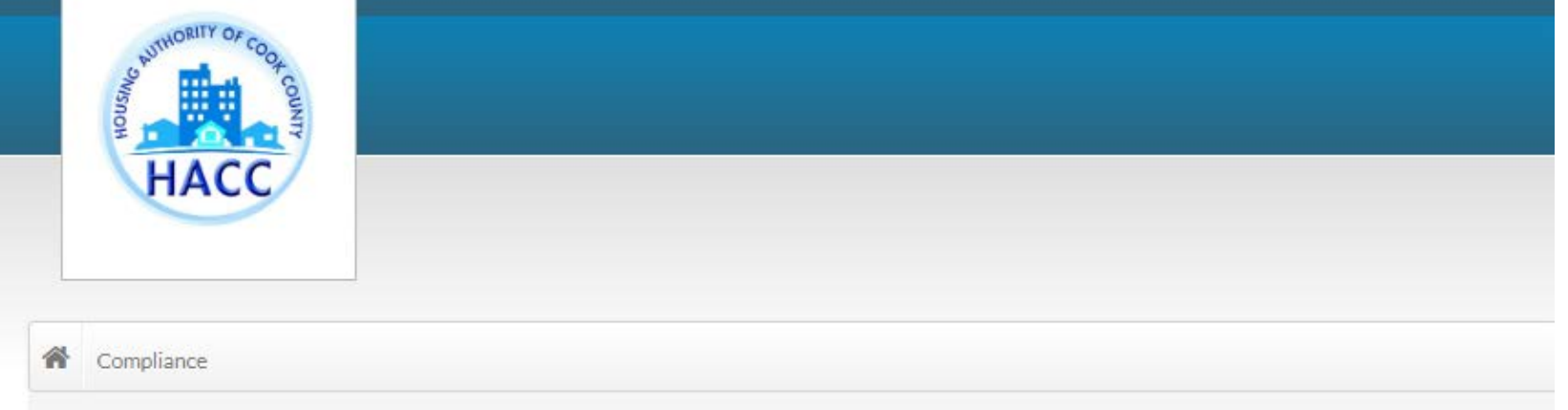

58%

Please provide your information in the below fields to your best ability.

For instructions on how to locate your Census Tract, please click here.

Could you or anyone in your family benefit from

If you inputted 999-99-9999 as your SSN, please state

What is the Census Tract for your current address?

**Save and Continue** 

**Application Progress** 

**Additional Details** 

features of an accessible unit?

the reason

Go Back

My Application

**Language Selection Welcome Page Household Information** Household Members Annual Income Unit Accessibility Special Circumstances **Additional Details WL Preferences Waiting Lists** Review & Submit Log Out

### **WAITING LISTS**

Select waiting list the applicant wants to submit the application for.

Welcome Househol

**Waiting L** Review & Log Out

Only open wait lists will appear in this section.

If a wait list is not open, it will not be available for the applicant to select.

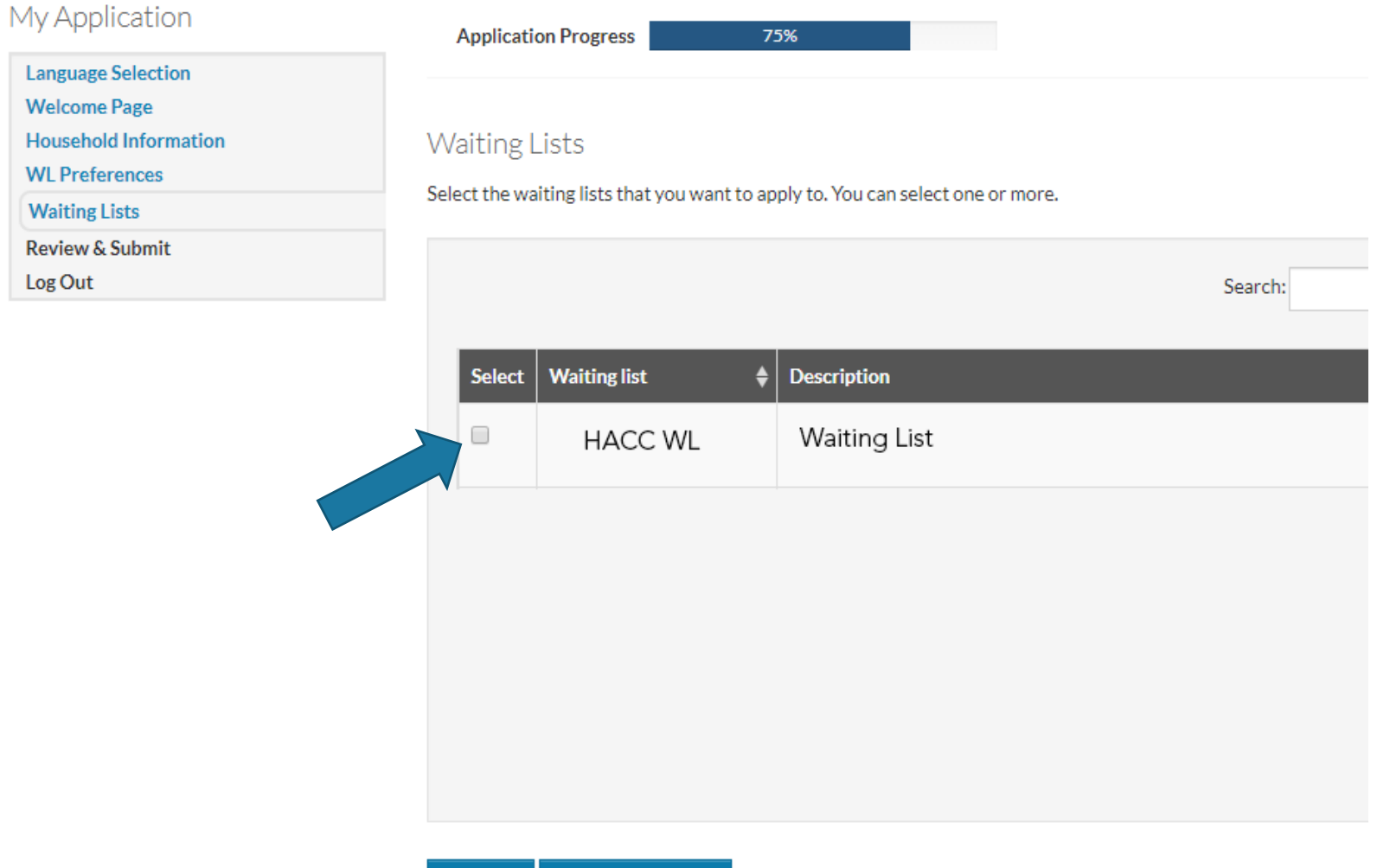

**Go Back** 

**Save and Continue** 

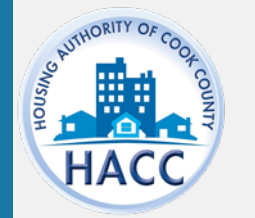

### **WAITING LIST**

Click on each tab to review the information entered for each section.

Language Welcome

**Waiting L** Review & Log Out

Once 'Save and Continue', is selected, the application will be submitted.

If the applicant needs to go back to a previous section to make changes, use the 'Go Back' button.

No changes to the application will be allowed after submission.

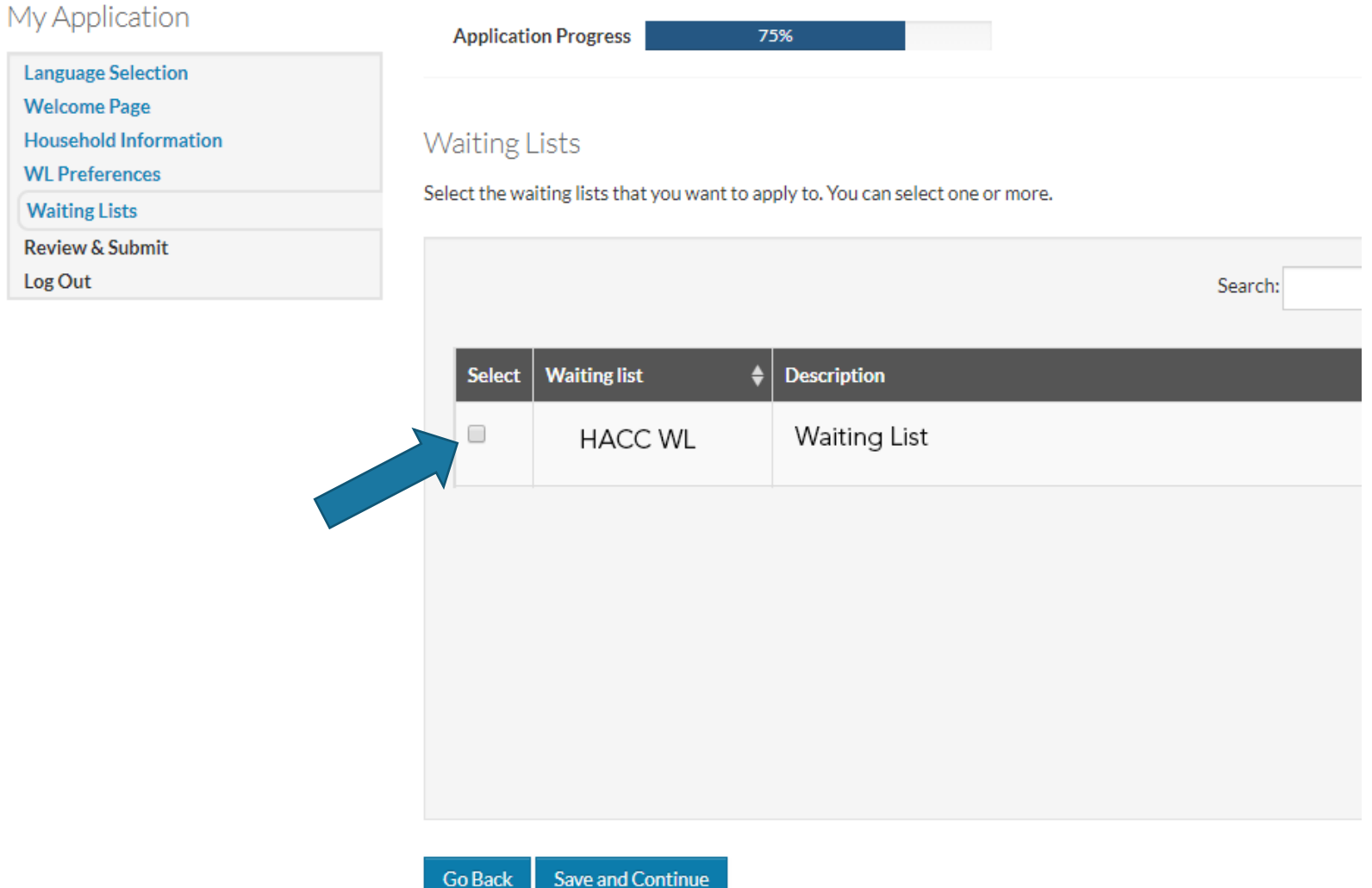

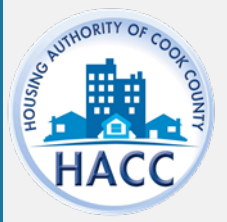

#### **REVIEW & SUBMIT**

Click on each tab to review the information entered for each section.

Once 'Save and Continue', is selected, the application will be submitted.

If the applicant needs to go back to a previous section to make changes, use the 'Go Back' button.

No changes to the application will be allowed after submission.

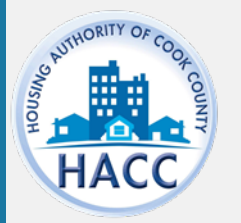

#### **Language Selection Welcome Page Household Information WL Preferences** Verify that the information you entered is correct. If needed, click Go Back and change it. Then accept the terms and conditions at the bottom of **Waiting Lists Review & Submit** Log Out

#### this screen and click Save and Continue. **Household Members** Annual Income Unit Accessibility Special Circumstances **Additional Details WL Preferences Waiting Lists First Name Last Name Date of Birth Relationship** Gender **Citizenship** Age Eligible Citizen 59 John Smith 9/2/1960 Head of Household M

#### Terms and Conditions

Final Review & Submission

I hereby acknowledge that the information I have given in this application is correct to the best of my knowledge and belief. I understand that the making of willful false statements or misrepresentations of a material nature may make me subject to criminal and civil penalties under state and federal law. I authorize (for the duration of my participation in the Housing Authority Programs), the release of income, financial and family composition information concerning myself and family to the Housing Authority of the County of Cook and the U.S. Department of Housing and Urban Development to establish my eligibility, including the release of information that may include, but not limited to, identify marital status, residences, rent, credit and criminal activity, employment, income, assets, medical or child care expenses, and income tax returns. The groups or individuals that may release the above information include the Internal Revenue Service, previous landlords, other housing authorities, courts, post offices, welfare agencies, financial institutions, law enforcement agencies, utility companies, the Veteran's Administration, credit bureaus, and providers of credit, alimony, or other financial support.

I accept the above terms and conditions.

# **DOWNLOAD APPLICATION AS PDF**

The applicant may click 'Download application as PDF' to save a copy of the application.

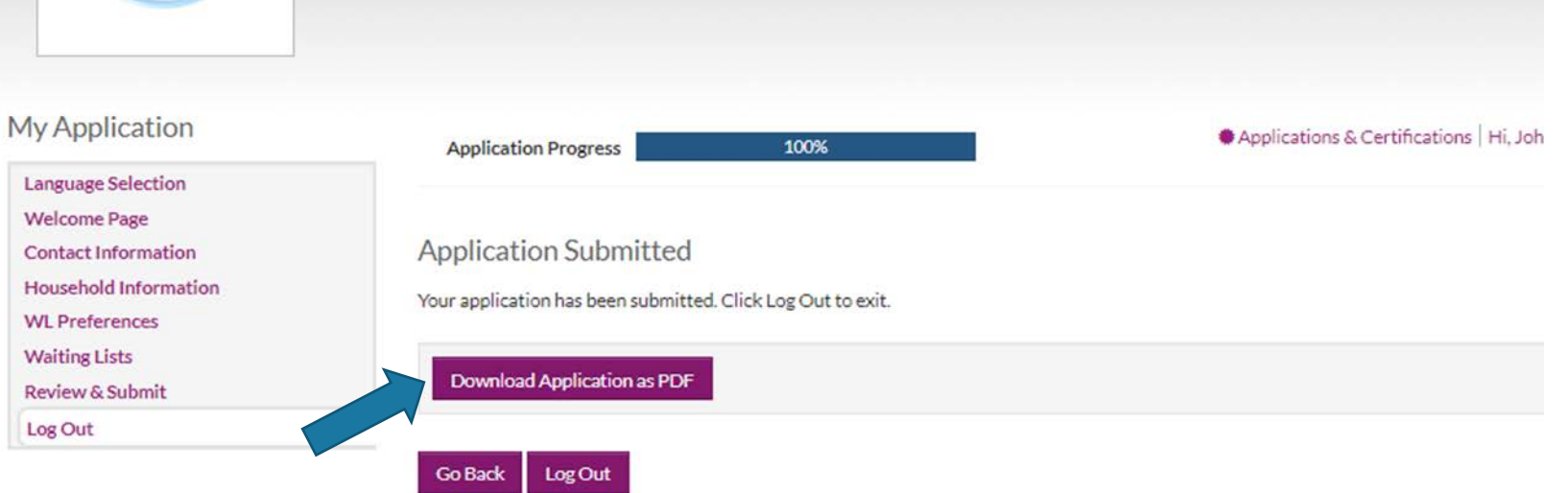

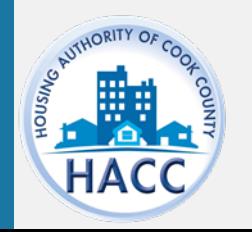

## **APPLICATION CONFIRMATION**

The applicant will receive an email confirmation indicating the online application is complete and pending manager approval.

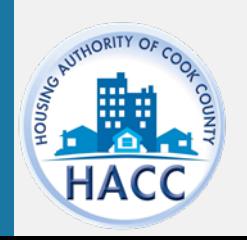

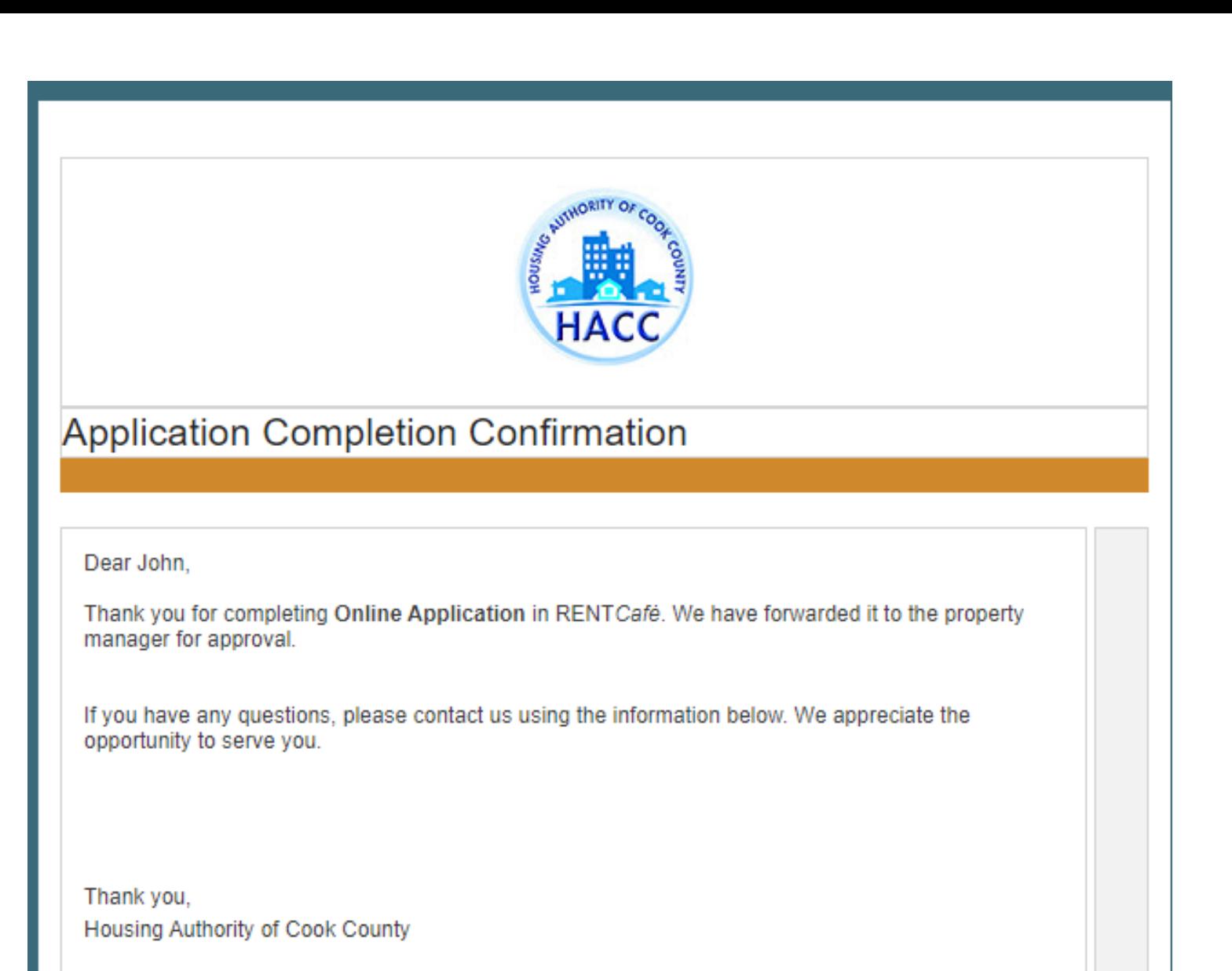

(312) 663-5447

#### **APPLICATION & CERTIFICATIONS**

Applicants can log onto RentCafe PHA to review their application status. Login credentials are the same as the one created at the time of application. The user name is the email address the applicant used.

https://www.rentcafe.com/onlinele asing/cook-countylive/guestlogin.aspx

**Applications & Certifications** 

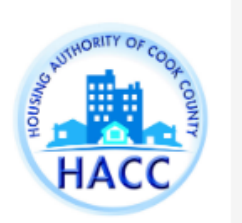

Housing Authority of the County of Cook

175 W Jackson Blvd Chicago, IL 60604

 $\clubsuit$  Applications & Certifications | Hi, John ▼

#### **Account Information**

- Type: 50058 Online Application
- Status: Pending
- Last Update Date: 11/15/2019
- & Created Date: 11/15/2019

View

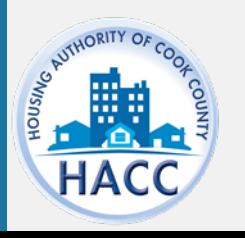

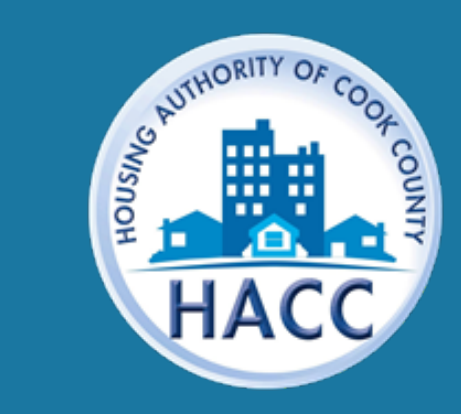

**www.thehacc.org**